# **Oracle Endeca Commerce**

**Tools and Frameworks Installation Guide Version 11.0 • January 2014**

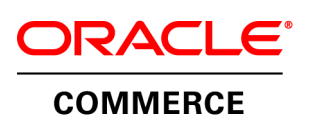

# **Contents**

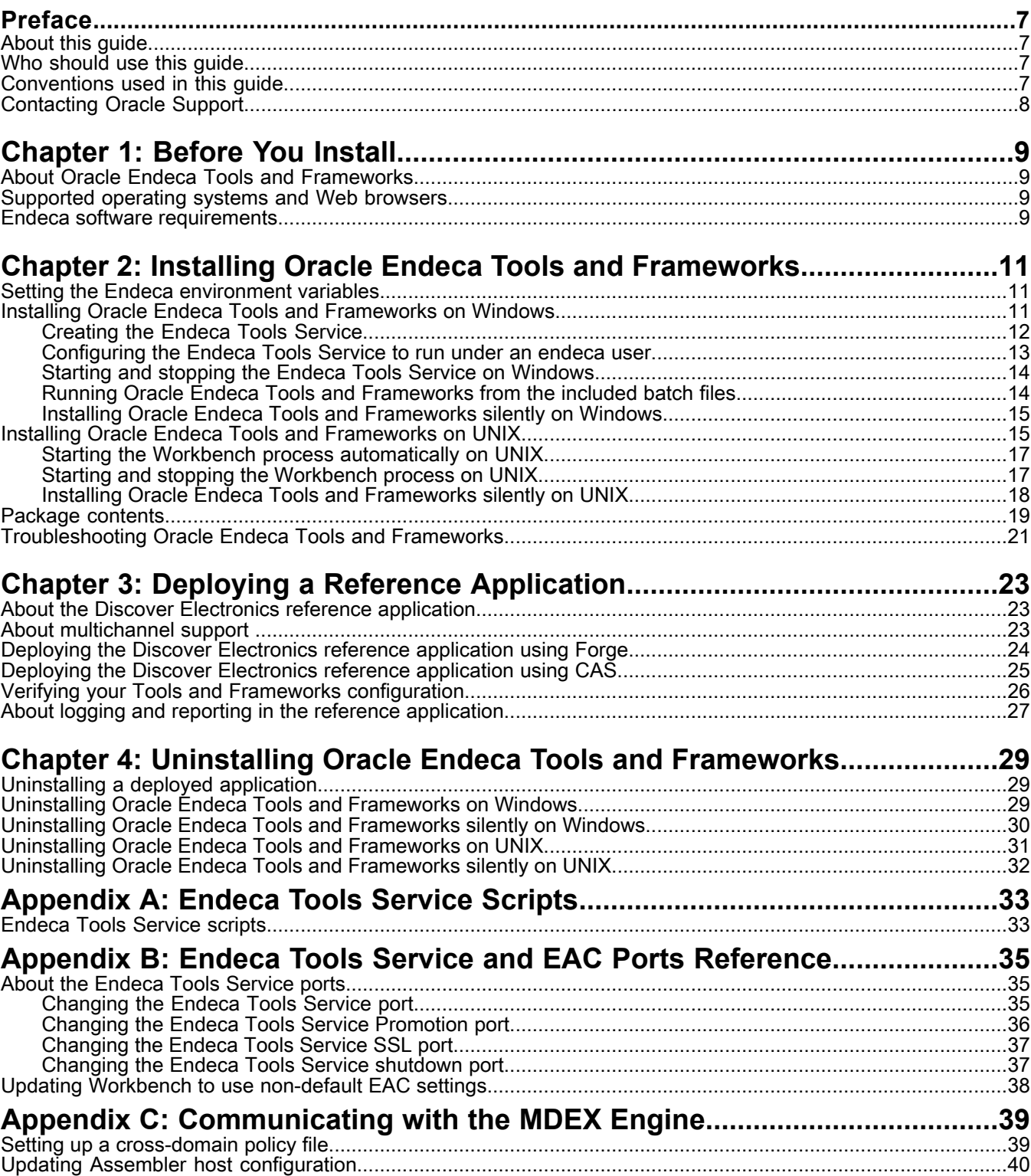

# **Copyright and disclaimer**

Copyright © 2003, 2014, Oracle and/or its affiliates. All rights reserved.

This software and related documentation are provided under a license agreement containing restrictions on use and disclosure and are protected by intellectual property laws. Except as expressly permitted in your license agreement or allowed by law, you may not use, copy, reproduce, translate, broadcast, modify, license, transmit, distribute, exhibit, perform, publish, or display any part, in any form, or by any means. Reverse engineering, disassembly, or decompilation of this software, unless required by law for interoperability, is prohibited.

The information contained herein is subject to change without notice and is not warranted to be error-free. If you find any errors, please report them to us in writing.

If this is software or related documentation that is delivered to the U.S. Government or anyone licensing it on behalf of the U.S. Government, the following notice is applicable:

U.S. GOVERNMENT END USERS: Oracle programs, including any operating system, integrated software, any programs installed on the hardware, and/or documentation, delivered to U.S. Government end users are "commercial computer software" pursuant to the applicable Federal Acquisition Regulation and agency-specific supplemental regulations. As such, use, duplication, disclosure, modification, and adaptation of the programs, including any operating system, integrated software, any programs installed on the hardware, and/or documentation, shall be subject to license terms and license restrictions applicable to the programs. No other rights are granted to the U.S. Government.

This software or hardware is developed for general use in a variety of information management applications. It is not developed or intended for use in any inherently dangerous applications, including applications that may create a risk of personal injury. If you use this software or hardware in dangerous applications, then you shall be responsible to take all appropriate fail-safe, backup, redundancy, and other measures to ensure its safe use. Oracle Corporation and its affiliates disclaim any liability for any damages caused by use of this software or hardware in dangerous applications.

Oracle and Java are registered trademarks of Oracle and/or its affiliates. Other names may be trademarks of their respective owners.

Intel and Intel Xeon are trademarks or registered trademarks of Intel Corporation. All SPARC trademarks are used under license and are trademarks or registered trademarks of SPARC International, Inc. AMD, Opteron, the AMD logo, and the AMD Opteron logo are trademarks or registered trademarks of Advanced Micro Devices. UNIX is a registered trademark of The Open Group.

This software or hardware and documentation may provide access to or information on content, products, and services from third parties. Oracle Corporation and its affiliates are not responsible for and expressly disclaim all warranties of any kind with respect to third-party content, products, and services. Oracle Corporation and its affiliates will not be responsible for any loss, costs, or damages incurred due to your access to or use of third-party content, products, or services.

For information about Oracle's commitment to accessibility, visit the Oracle Accessibility Program website at http://www.oracle.com/pls/topic/lookup?ctx=acc&id=docacc.

Oracle customers have access to electronic support through My Oracle Support. For information, visit http://www.oracle.com/pls/topic/lookup?ctx=acc&id=info or visit http://www.oracle.com/pls/topic/lookup?ctx=acc&id=trs if you are hearing impaired.

# <span id="page-6-0"></span>**Preface**

Oracle Endeca Commerce is the most effective way for your customers to dynamically explore your storefront and find relevant and desired items quickly. An industry-leading faceted search and Guided Navigation solution, Oracle Endeca Commerce enables businesses to help guide and influence customers in each step of their search experience. At the core of Oracle Endeca Commerce is the MDEX Engine™, a hybrid search-analytical database specifically designed for high-performance exploration and discovery. The Endeca Content Acquisition System provides a set of extensible mechanisms to bring both structured data and unstructured content into the MDEX Engine from a variety of source systems. Endeca Assembler dynamically assembles content from any resource and seamlessly combines it into results that can be rendered for display.

Oracle Endeca Experience Manager is a single, flexible solution that enables you to create, deliver, and manage content-rich, cross-channel customer experiences. It also enables non-technical business users to deliver targeted, user-centric online experiences in a scalable way — creating always-relevant customer interactions that increase conversion rates and accelerate cross-channel sales. Non-technical users can determine the conditions for displaying content in response to any search, category selection, or facet refinement.

## <span id="page-6-1"></span>**About this guide**

<span id="page-6-2"></span>This guide contains installation instructions for setting up Oracle Endeca Tools and Frameworks on Windows, Linux, Solaris, and UNIX.

## **Who should use this guide**

This guide is intended for users installing Oracle Endeca Tools and Frameworks on Windows, Linux, Solaris, or UNIX.

<span id="page-6-3"></span>**Note:** Unless otherwise indicated, whenever this document specifies UNIX, it applies to Linux and Solaris.

## **Conventions used in this guide**

This guide uses the following typographical conventions:

Code examples, inline references to code elements, file names, and user input are set in monospace font. In the case of long lines of code, or when inline monospace text occurs at the end of a line, the following symbol is used to show that the content continues on to the next line: ¬

When copying and pasting such examples, ensure that any occurrences of the symbol and the corresponding line break are deleted and any remaining space is closed up.

# <span id="page-7-0"></span>**Contacting Oracle Support**

Oracle Support provides registered users with important information regarding Oracle Endeca software, implementation questions, product and solution help, as well as overall news and updates.

You can contact Oracle Support through Oracle's Support portal, My Oracle Support at *<https://support.oracle.com>*.

#### <span id="page-8-0"></span>Chapter 1

# **Before You Install**

This section provides an overview of Oracle Endeca Tools and Frameworks, including system requirements, package contents, and other information that you need to know before installing.

## <span id="page-8-1"></span>**About Oracle Endeca Tools and Frameworks**

<span id="page-8-5"></span>Oracle Endeca Tools and Frameworks enable the dynamic presentation of content across all channels.

Deployments that use Oracle Endeca Experience Manager require the Tools and Frameworks package for Oracle Endeca Commerce with Experience Manager. Deployments that do not include Experience Manager require the Tools and Frameworks package for Oracle Endeca Commerce with Guided Search.

Both versions of the package include the following:

- Oracle Endeca Workbench, a tools suite that enables merchandising, Content Spotlighting, and search configuration for cross-channel applications
- The Endeca Assembler, an API for controlling the presentation of commerce sites and collecting usage information across all channels
- The Endeca Tools Service
- The Endeca Deployment Template, a collection of operational components that provides a starting point for developing and deploying Endeca applications.
- <span id="page-8-2"></span>• The Discover Electronics reference application

## <span id="page-8-3"></span>**Supported operating systems and Web browsers**

See *Oracle Endeca Commerce Supported Environments and Compatibility* on the Oracle Technology Network for information on supported operating systems and Web browsers.

## <span id="page-8-4"></span>**Endeca software requirements**

This section lists the Endeca components that must be installed on your machine prior to installing the Tools and Frameworks.

The Oracle Endeca Tools and Frameworks require the following Endeca components:

• MDEX Engine

#### • Platform Services

To determine the compatibility of your Endeca components, see *Oracle Endeca Commerce Supported Environments and Compatibility*, available on the Oracle Technology Network.

### <span id="page-10-0"></span>Chapter 2

# **Installing Oracle Endeca Tools and Frameworks**

This section describes how to install Oracle Endeca Tools and Frameworks on your machine. The steps in this guide are based on all Endeca components being installed on the same machine.

## <span id="page-10-1"></span>**Setting the Endeca environment variables**

<span id="page-10-3"></span>Before you install Oracle Endeca Tools and Frameworks, you must set the ENDECA\_TOOLS\_ROOT and ENDE¬ CA\_TOOLS\_CONF environment variables.

To set the environment variables:

1. Set & ENDECA TOOLS ROOT & (\$ENDECA TOOLS ROOT on UNIX) to your Tools and Frameworks installation directory.

By default, this is C:\Endeca\ToolsAndFrameworks\<version> on Windows, or /usr/local/endeca/ToolsAndFrameworks/<version> on UNIX.

2. Set %ENDECA\_TOOLS\_CONF% (\$ENDECA\_TOOLS\_CONF on UNIX) toyour Toolsand Frameworks workspace directory.

<span id="page-10-2"></span>By default, this is C:\Endeca\ToolsAndFrameworks\<version>\server\workspace on Windows, or /usr/local/endeca/ToolsAndFrameworks/<version>/server/workspace on UNIX.

## **Installing Oracle Endeca Tools and Frameworks on Windows**

To install Oracle Endeca Tools and Frameworks, extract the ZIP archive to your Endeca directory and install the software.

To install the Oracle Endeca Tools and Frameworks:

- 1. If you have an earlier version of Oracle Endeca Tools and Frameworks, follow the steps in *[Uninstalling](#page-28-2) Oracle Endeca Tools and [Frameworks](#page-28-2) on Windows* on page 29 to remove it before installing the Tools and Frameworks.
- 2. In your local environment, locate the Endeca Tools and Frameworks software that you downloaded from the Oracle Software Delivery Cloud.
- 3. Extract the Tools and Frameworks package to a local directory.
- 4. Navigate to the \cd\Disk1\install directory and double-click the setup.exe installer file to start the wizard.

The Welcome screen displays.

- 5. Click **Next** to begin the installation process.
- 6. Read the License Agreement and click **I accept the License Terms and Export Restrictions**.
- 7. If this is the first product that you have installed on this machine using the Oracle Universal Installer, the Specify Inventory directory screen appears. Specify the directory where the Oracle Universal Installer should place inventory files and directories. Oracle recommends that you accept the default path.

The Installer uses the Oracle Inventory directory to store inventory information in files and subdirectories. This directory contains permanent and product specific files. Ensure that the files in this folder are not deleted or modified, as this would make patching or upgrading impossible.

Click **Next**

8. Choose the installation type, and click **Next**.

The **Complete Installation** includes the reference application; the **Minimal Installation** does not.

9. Specify a name and a path where you want to install Tools and Frameworks. Oracle recommends  $\text{C}:\E \text{h} \to \B$ deca\ToolsAndFrameworks as your path. This is the path that Oracle refers to as your default path throughout the Oracle Endeca Commerce documentation.

Click **Next**.

![](_page_11_Picture_11.jpeg)

**Note:** If you are reinstalling Tools and Frameworks and you receive a message that the name is in use, click **Installed Products** and remove the previous instance of the name from your Oracle Inventory.

10. Enter an *admin* password and confirm the password.

The admin user is the default administrator user for Tools and Frameworks.

#### Click **Next**

- 11. When the Summary screen appears, click **Install**.
- 12. When the End of Installation screen appears, click **Exit**.

After installing Tools and Frameworks, you must create and configure the Endeca Tools Service, or alternately run the Tools and Frameworks from the included batch files.

#### **Related Links**

*About the [Endeca](#page-34-1) Tools Service ports* on page 35

You can change the default ports for the Endeca Tools Service, as long as you choose a new port that is not being used.

*[Creating](#page-11-0) the Endeca Tools Service* on page 12

You can choose to run the Tools and Frameworks as a Windows service.

<span id="page-11-0"></span>*Running Oracle Endeca Tools and [Frameworks](#page-13-1) from the included batch files* on page 14

If you do not wish to create the Endeca Tools Service, you can start or stop the Tools and Frameworks directly by running the included batch files.

## **Creating the Endeca Tools Service**

You can choose to run the Tools and Frameworks as a Windows service.

Before starting the Endeca Tools Service, Endeca recommends creating an "endeca" user for whom you can control permissions, and modifying your Endeca Tools Service to run under that user. The user running install\_service.bat and the Endeca Tools Service must have administrator privileges.

<span id="page-12-2"></span>To create the Endeca Tools Service:

- 1. Navigate to your Endeca installation directory. By default, this should be  $C:\Theta\to\Theta$  roolsAndFrameworks\<version>.
- 2. Install the Endeca Tools Service by running server\bin\install\_service.bat. This creates the Endeca Tools Service and configures it to run under the current user profile.

After you have created the Endeca Tools Service, you must configure it to run under the endeca user.

**Note:** By default, Workbench runs on port 8006 of your machine. If port 8006 is unavailable on your machine, you must change this to a different port. Additionally, if you are not running the Endeca Application Controller on localhost:8888, you must update the EAC configuration for Workbench.

#### **Related Links**

#### *Updating [Workbench](#page-37-0) to use non-default EAC settings* on page 38

If the Endeca Application Controller is not running at the default location of localhost:8888, you must update this information in the  $\EMDECA_TOOLS_CONF\\conf\webstudio.properties file$ (\$ENDECA\_TOOLS\_CONF/conf/webstudio.properties on UNIX).

*[Endeca](#page-32-2) Tools Service Scripts* on page 33 This section covers the Endeca Tools Service scripts.

#### *Endeca Tools Service and EAC Ports [Reference](#page-34-3)* on page 35

This section covers the steps required to change the Endeca Tools Service and EAC ports from the default values.

## <span id="page-12-0"></span>**Configuring the Endeca Tools Service to run under an endeca user**

<span id="page-12-1"></span>You can modify the Endeca Tools Service to run under a designated endeca user, rather than using the current user profile.

Once you have initialized your Endeca Tools Service you can create a new user and configure the service to run under that user. Doing so automatically grants the user permission to log on as a service.

Oracle recommends that you create a user account called endeca that has the proper file and directory permissions to access all necessary files for your application, and that you set up your Endeca Tools Service to run under this account. However, you can use any user that you prefer, as long as it meets these requirements.

To configure the Endeca Tools Service to run under an endeca user:

- 1. Create an endeca user:
	- a) Ensure that you have administrator privileges on the local machine.
	- b) Go to **Start** > **Administrative Tools** > **Computer Management** > **System Tools** > **Local Users and Groups** > **Users**.
	- c) Right click and select **New User...**
	- d) Create an Administrator user named endeca.

![](_page_12_Picture_22.jpeg)

**Important:** To run the Endeca Tools service under the endeca user, you must set a password for the user.

- 2. Configure the Endeca Tools Service to run under the endeca user:
	- a) Go to **Start** > **Control Panel** > **Administrative Tools** > **Services**.
- b) In the **Windows Services** editor, select the **Endeca Tools Service**.
- c) From the Endeca Tools Service, right-click and select **Properties** from the drop-down menu. The **Endeca Tools Service Properties** window appears.
- d) Switch to the **Log On** tab.
- e) Select the **This account:** radio button.
- f) Enter endeca inthe **Thisaccount:** fieldandthepasswordyouset for the endeca user inthe **Password:** and **Confirm Password:** fields.

A dialog box appears, notifying you that the endeca user has been given service permissions.

- g) Click **OK** to close the dialog box.
- h) Click **OK** to save your changes to the Endeca Tools Service.
- 3. Start the Endeca Tools Service.

After you have configured the Endeca Tools Service, you can provision the Discover Electronics reference application using the Deployment Template.

## <span id="page-13-0"></span>**Starting and stopping the Endeca Tools Service on Windows**

<span id="page-13-3"></span>Once you have created the Endeca Tools Service, it starts automatically when you boot up Windows. You must stop and later restart the service to make certain modifications to your Tools and Frameworks installation.

When you first install the service, you must manually start it. Afterwards, the service is set to start up automatically when the computer boots up.

To manage the Endeca Tools Service after installation:

- 1. Go to **Start** > **Control Panel** > **Administrative Tools** > **Services**.
- 2. In the **Windows Services** editor, select the **Endeca Tools Service**.
- <span id="page-13-1"></span>3. Click **Stop** or **Restart**.

## <span id="page-13-2"></span>**Running Oracle Endeca Tools and Frameworks from the included batch files**

If you do not wish to create the Endeca Tools Service, you can start or stop the Tools and Frameworks directly by running the included batch files.

![](_page_13_Picture_20.jpeg)

**Note:** For any topics that refer to starting or stopping the Endeca Tools Service, run the corresponding batch script instead.

To start or stop the Tools and Frameworks from the included batch files:

1. Navigate to your Endeca installation directory.

By default, this should be  $C:\Theta\T$  obsahdFrameworks\ <version>.

- 2. Navigate to the server\bin directory.
- 3. To start the Tools and Frameworks, run run.bat.

This script sets the Endeca environment variables in the current command window and initializes the Apache Tomcat Web server, with Workbench running on localhost:8006.

4. To stop the Tools and Frameworks, run stop.bat.

This script shuts down the Apache Tomcat Web server.

Once the Tools and Frameworks are running, you can provision the Discover Electronics reference application using the Deployment Template.

**Note:** By default, Workbench runs on port 8006 of your machine. If port 8006 is unavailable on your machine, you must change this to a different port. Additionally, if you are not running the Endeca Application Controller on  $localhost:8888$ , you must update the EAC configuration for Workbench.

## <span id="page-14-0"></span>**Installing Oracle Endeca Tools and Frameworks silently on Windows**

The silent installer is useful if you want to add the Tools and Frameworks installation to an install script, or push out the installation on multiple machines.

The syntax to run the silent installation is the following:

silent\_install.bat <FULL\_PATH\_TO\_RESPONSE\_FILE> <ORACLE\_HOME\_NAME> <ORACLE\_HO ME\_LOCATION> <ADMIN\_USER\_PASSWORD>

where the options have the following values. Note that all the options are required.

![](_page_14_Picture_665.jpeg)

Before you begin, review and the install silent response.rsp file in a text editor. All the settings in the file are optional.

To start the silent installer

- 1. From a command prompt, navigate to the directory where you downloaded the installer.
- 2. Issue the silent install.bat command and specify all the options described above.

#### **Example**

```
silent_install.bat C:\Users\mine\Documents\ToolsAndFrameworks-11.0.0-win
64-xmgr-installer\cd\Disk1\install\silent_response.rsp toolsandframeworks c:\End
eca\ToolsAndFrameworks admin
```
## **Installing Oracle Endeca Tools and Frameworks on UNIX**

To install Oracle Endeca Tools and Frameworks, extract the package to your Endeca directory and run the included runinstaller script.

<span id="page-15-0"></span>If you have an earlier version of Oracle Endeca Tools and Frameworks, you must follow the steps in the *Oracle Endeca Tools and Frameworks Installation Guide* to remove it before installing the latest version.

To install Oracle Endeca Tools and Frameworks:

- 1. Download the Tools and Frameworks package from the Oracle Software Delivery Cloud.
- 2. Extract the Tools and Frameworks package to a local directory.
- 3. Navigate to the /cd/Disk1/install directory.

![](_page_15_Picture_6.jpeg)

**Note:** Verify that the files have executable permissions.

- 4. Run runinstaller.sh. The Welcome screen displays.
- 5. Click **Next** to begin the installation process.
- 6. Read the License Agreement and click **I accept the License Terms and Export Restrictions**.
- 7. If this is the first product that you have installed on this machine using the Oracle Universal Installer, the Specify Inventory directory screen appears.
	- a) Specify the directory where the Oracle Universal Installer should place inventory files and directories. Oracle recommends that you accept the default path.

The Installer uses the Oracle Inventory directory to store inventory information in files and subdirectories. This directory contains permanent and product specific files. Ensure that the files in this folder are not deleted or modified, as this would make patching or upgrading impossible.

b) Specify the UNIX group name that should own the base directory.

You must specify a UNIX group name that has permission to update, install, and deinstall Oracle software. Members of this group must have write permissions to the base directory chosen.

- c) Click **Next**
- 8. Choose the installation type, and click **Next**.

The **Complete Installation** includes the reference application; the **Minimal Installation** does not.

9. Specify a name and a path where you want to install Tools and Frameworks. Oracle recommends  $\mu$ usr $\mu$ local/endeca/ToolsAndFrameworks as your path. This is the path that Oracle refers to as your default path throughout the Oracle Endeca Commerce documentation.

Click **Next**.

**Note:** If you are reinstalling Tools and Frameworks and you receive a message that the name is in use, click **Installed Products** and remove the previous instance of the name from your Oracle Inventory.

10. Enter an *admin* password and confirm the password.

The admin user is the default administrator user for Tools and Frameworks.

Click **Next**

11. When the Summary screen appears, click **Install**.

12. When the End of Installation screen appears, click **Exit**.

**Note:** If you receive a warning that a new inventory has been created but not yet registered, then you must register the new inventory. Run the /myname/oraInventory/orainstRoot.sh script with root privileges. If you do not register the inventory, you might not be able to update or patch the products you installed or uninstall Tools and Frameworks silently. Run the script as the root user or using sudo with permissions to run the file.

- 13. Navigate to the server/bin directory.
- 14. Run startup.sh.

This script sets the environment variables for your Tools and Frameworks installation and initializes the Apache Tomcat Web server, with Workbench running on localhost:8006 as a background process.

To manage the Workbench process after installation:

- Start the Workbench process with the startup.sh script.
- Stop the Workbench process with the shutdown.sh script.

Once the Tools and Frameworks are running, you can provision the Discover Electronics reference application using the Deployment Template.

**Note:** By default, Workbench runs on port 8006 of your machine. If port 8006 is unavailable on your machine, you must change this to a different port. Additionally, if you are not running the Endeca Application Controller on  $localhost:8888$ , you must update the EAC configuration for Workbench.

#### **Related Links**

*About the [Endeca](#page-34-1) Tools Service ports* on page 35

You can change the default ports for the Endeca Tools Service, as long as you choose a new port that is not being used.

#### *Starting the Workbench process [automatically](#page-16-0) on UNIX* on page 17

In a UNIX development environment, the Workbench process can be started from the command line. In a UNIX production environment, however, Oracle recommends configuring the included workbench-init.d.sh script to start Workbench automatically.

### <span id="page-16-0"></span>**Starting the Workbench process automatically on UNIX**

<span id="page-16-2"></span>In a UNIX development environment, the Workbench process can be started from the command line. In a UNIX production environment, however, Oracle recommends configuring the included workbench-init.d.sh script to start Workbench automatically.

To start the Workbench process automatically on UNIX:

- 1. Navigate to the server/bin directory within your Tools and Frameworks installation directory. By default, this is /usr/local/endeca/ToolsAndFrameworks/<version>/server/bin.
- <span id="page-16-1"></span>2. Open the workbench-init.d.sh script.
- 3. Follow the instructions within the script to configure it for your environment.

### <span id="page-16-3"></span>**Starting and stopping the Workbench process on UNIX**

You must stop and later restart the Workbench process to make certain modifications to your Tools and Frameworks installation.

You must configure the workbench-init-d.sh script before using the commands outlined below.

When using the following commands, you may be prompted to enter the password for the system user that Workbench runs under.

- Start the Workbench process with the following command: /sbin/service workbench start
- Stop the Workbench process with the following command: /sbin/service workbench stop

## <span id="page-17-0"></span>**Installing Oracle Endeca Tools and Frameworks silently on UNIX**

The silent installer is useful if you want to add the Tools and Frameworks installation to an install script, or push out the installation on multiple machines.

The syntax to run the silent installation is the following:

```
silent_install.sh <FULL_PATH_TO_RESPONSE_FILE> <ORACLE_HOME_NAME> <ORACLE_HO
ME_LOCATION> <ADMIN_USER_PASSWORD>
```
where the options have the following values. Note that all the options are required.

![](_page_17_Picture_665.jpeg)

Before you begin, review the install/silent response.rsp file in a text editor. Only UNIX GROUP NAME is required. You can accept the default value as *dba* or replace it with a value of your own.

To start the silent installer

- 1. From a command prompt, navigate to the directory where you downloaded the installer.
- 2. Issue the silent install.sh command and specify all the options described above.

#### **Example**

```
silent install.sh /localdisk/myname/cd/Disk1/install/silent response.rsp
 ToolAndFrameworks /usr/local/endeca/ToolsAndFrameworks admin
```
If you receive a warning that a new inventory has been created but not yet registered, then you must register the new inventory. Run the /myname/oraInventory/orainstRoot.sh script with root privileges. If you do not register the inventory, you might not be able to update or patch the products you installed or uninstall Tools and Frameworks silently. Run the script as the  $\text{root}$  user or using sudo with permissions to run the file.

# <span id="page-18-0"></span>**Package contents**

<span id="page-18-1"></span>Oracle Endeca Tools and Frameworks are available for both Or acle Endeca Guided Search and Oracle Endeca Experience Manager.

#### **Core package components**

Both distribution packages contain the following resources on Windows and UNIX:

![](_page_18_Picture_546.jpeg)

![](_page_19_Picture_631.jpeg)

![](_page_20_Picture_650.jpeg)

#### **Oracle Endeca Experience Manager components**

In addition to the contents described above, the Tools and Frameworks package specific to Oracle Endeca Experience Manager also includes the following resources:

![](_page_20_Picture_651.jpeg)

#### <span id="page-20-0"></span>**Related Links**

*[Endeca](#page-32-1) Tools Service scripts* on page 33

The Windows and UNIX versions of the Tools and Frameworks archive contain scripts for running the Endeca Tools Service.

## <span id="page-20-1"></span>**Troubleshooting Oracle Endeca Tools and Frameworks**

This section provides an overview of how to address possible problems with your Tools and Frameworks installation.

![](_page_20_Picture_652.jpeg)

![](_page_21_Picture_170.jpeg)

### <span id="page-22-0"></span>Chapter 3

# **Deploying a Reference Application**

After installing Oracle Endeca Commerce, you can deploy a reference application to process a test data set and examine it in an Endeca front-end application.

## <span id="page-22-1"></span>**About the Discover Electronics reference application**

<span id="page-22-2"></span>Tools and Frameworks provides a reference application called the Discover Electronics reference application. You can deploy the Discover Electronics reference application using the Deployment Template, then provision the application, run a baseline update, and view the data set in the front-end application.

## **About multichannel support**

In Tools and Frameworks 3.1.0 and later, the Discover Electronics reference application has been augmented to demonstrate best practices for multichannel implementations.

#### **Supported devices**

The Discover Electronics reference application is supported on the following mobile browsers:

- Mobile Safari
- Google Android
- BlackBerry (OS 6 or later)
- Skyfire (iOS/Android)

The following browsers are partially supported (some features such as JavaScript, auto-suggest, and cosmetic issues may not work as designed):

- BlackBerry (OS 5)
- Firefox Mobile (Android)

# <span id="page-23-0"></span>**Deploying the Discover Electronics reference application using Forge**

As part of the deployment process, the source data in reference discover-data is copied to the <installation path>\Endeca\Apps\Discover, and Forge processes the source data as part of the baseline update.

Before you begin, you must install Tools and Frameworks using the **Complete Installation** type of installation.

The indexed data is loaded into two separate Dgraph instances. One is an authoring instance Dgraph and the other is a live Dgraph for the application.

To deploy the Discover Electronics reference application:

- 1. Ensure that the Endeca Tools Service is running.
- 2. If you haven't already, create a directory for deployed Endeca applications, such as  $C:\Endeca\Apps$  on Windows, or /usr/local/endeca/apps on UNIX.
- 3. Run the Deployment Template to create the application:
	- a) Open a command prompt or command shell.
	- b) Navigate to the <installation path>\ToolsAndFrameworks\<version>\deployment\_template\bin directory on Windows, or <installation path>/ToolsAndFrameworks/<version>/deployment\_template/bin on UNIX.
	- c) Run the deploy script with the  $-$ -app flag and an argument that specifies the path to the deploy.  $xml$ descriptor file:

For example:

```
C:\Endeca\ToolsAndFrameworks\11.0.0\deployment_template\bin>deploy 
--app C:\Endeca\ToolsAndFrameworks\11.0.0\reference\discover-data\deploy.xml
```
- d) Confirm the Platform Services installation directory.
- e) Select  $y$  to install a base application.
- f) Specify Discover as the application name.

![](_page_23_Picture_17.jpeg)

**Note:** The application configuration depends on this name and case sensitivity is important.

- g) Specify the application directory previously created for Endeca applications. This is typically a directory, such as  $C:\Theta\$ apps on Windows or /usr/local/endeca/apps on UNIX.
- h) Specify the EAC port and then Oracle recommends using the default values for subsequent prompts about port values and the Oracle Wallet.
- i) Specify the path to the location where you can export your application content to, or press **Enter** to accept the default path of ../../server/workspace/state/repository.
- 4. Navigate to the control directory of your new deployed application.

This is located under your application directory, for example: C:\Endeca\Apps\Discover\control on Windows.

5. Run the initialize services script.

This script does the following:

- Provisions the application in the Endeca Application Controller.
- Uploads sample templates and configuration to the application.
- Uploads sample content and media to the application. (This action occurs only if you are using Experience Manager.)
- 6. Run the load\_baseline\_test\_data script.
- 7. Run the baseline\_update script.
- 8. Run the promote content script.
- 9. Confirm that the Discover Electronics reference applications are running:
	- Navigate to http://localhost:8006/discover-authoring to view the authoring version of the Discover application.
	- Navigate to  $http://localhost:8006/discover$  to view the live version of the Discover application.

## <span id="page-24-0"></span>**Deploying the Discover Electronics reference application using CAS**

You can deploy the Discover Electronics reference application by provisioning it using the Deployment Template and running a baseline update. In this procedure, the Deployment Template copies the source data in reference\discover-data-cas to the C:\Endeca\Apps\Discover directory, and CAS processes the source data as part of the baseline update.

Before you begin, you must install Tools and Frameworks using the **Complete Installation** type of installation.

To deploy the Discover Electronics reference application using CAS:

- 1. Ensure that Install the Content Acquisition System is installed. (See the *Endeca CAS Installation Guide*.)
- 2. Ensure that the Endeca Tools Service is running.
- 3. If you haven't already, create a directory for deployed Endeca applications, such as  $C:\Phi$ ca $\A$ pps on Windows, or /usr/local/endeca/apps on UNIX.
- 4. Run the Deployment Template to create the application:
	- a) Open a command prompt or command shell.
	- b) Navigate to the <installation path>\ToolsAndFrameworks\<version>\deployment\_template\bin directory on Windows, or the equivalent path on UNIX.
	- c) Run the deploy script with the  $-$ -app flag and an argument that specifies the path to the deploy.  $xml$ descriptor file that uses CAS.

For example:

```
C:\Endeca\ToolsAndFrameworks\11.0.0\deployment_template\bin>deploy 
--app C:\Endeca\ToolsAndFrameworks\11.0.0\reference\discover-data-cas\de¬
ploy.xml
```
- d) Press **Enter** to confirm your Platform Services installation directory.
- e) Specify n when prompted to install a base deployment.

![](_page_24_Picture_22.jpeg)

**Note:** This configuration is different from deploying using Forge. When using CAS, you must specify no to this prompt.

f) Specify Discover as the application name.

![](_page_24_Picture_25.jpeg)

**Note:** The application configuration depends on this name and case sensitivity is important.

g) Specify the application directory previously created for Endeca applications. This is typically a directory, such as  $C:\Theta\$ apps on Windows or /usr/local/endeca/apps on UNIX.

- h) Specify the EAC port and then you can press **Enter** to accept the default values for subsequent prompts about port values and the Oracle Wallet. (Oracle recommends using the default values.)
- i) Specify the path to the location where you can export your application content to, or press **Enter** to accept the default path of ../../server/workspace/state/repository.
- j) Specify the path to the CAS installation directory and specify the Endeca CAS Service port.
- 5. Navigate to the control directory of the new deployed application.

This is located under your application directory, for example:  $C:\Endeca\Apps\Discover\control$  on Windows.

6. Run the initialize\_services script.

This script does the following:

- Provisions the application in the Endeca Application Controller.
- Uploads sample templates and configuration to the application.
- Uploads sample content and media to the application. (This action occurs only if you are using Experience Manager.)
- 7. Run the load\_baseline\_test\_data script.
- 8. Run the baseline update script.
- 9. Run the promote\_content script.

10. Confirm that the Discover Electronics reference applications are running:

- Navigate to http://localhost:8006/discover-authoring to view the authoring version of the Discover Electronics application.
- Navigate to http://localhost:8006/discover to view the live version of the Discover Electronics application.

## <span id="page-25-1"></span><span id="page-25-0"></span>**Verifying your Tools and Frameworks configuration**

Once you have deployed the Discover Electronics reference application, you should verify that all included Tools and Frameworks components are correctly configured for your environment.

To verify that your Tools and Frameworks installation is correctly configured:

- 1. Confirm that the Discover Electronics reference application is running by navigating to http://<hostname>:8006/discover-authoring in your browser, or to the appropriate port if you changed the default value. In this release, be sure to replace <hostname> with the actual host name rather than localhost.
- 2. Navigate away from the home page by selecting the **Price Range** > **Over 1000** dimension value. A **Top Rated Products** spotlight appears in the right sidebar with a set of results. You will modify this cartridge in later steps.
- 3. Confirm that Oracle Endeca Workbench is running by navigating to http://localhost:8006 in your browser, or to the appropriate port if you changed the default value.
- 4. Log in to Workbench.
- 5. Confirm that the Discover Electronics reference application has been deployed. The application drop-down on the left side of the top menu bar should display the **Discover** application.
- 6. Open the **Rule Manager** or **Experience Manager** tool.
- 7. Navigate to the **Top Rated Products** spotlight cartridge and confirm that the editors are available and able to send and receive information from the MDEX Engine:

![](_page_26_Picture_646.jpeg)

- 8. Change the spotlighted records:
	- a) In the editor panel, click the **Edit Query** button.
	- b) Under **Applied Filters**, click **Clear All**.
	- c) Click the **camera.color** dimension.
	- d) Select the **Pink** dimension value.
	- e) Click **Save Selection**.
- 9. Click the **Save Changes** button in the upper-right corner of the screen. This displays the following message at the bottom of the Rule Manager or Experience Manager pane: Success: Last publish to the MDEX Engine completed at <date> <time>
- 10. Navigate to http://<host>:<port>/discover-authoring in your browser.
- <span id="page-26-0"></span>11. Navigate away from the home page by selecting the **Price Range** > **Over 1000** dimension value. The **Top Rated Products** spotlight shows only pink results.

## <span id="page-26-1"></span>**About logging and reporting in the reference application**

By default, Oracle Endeca Tools and Frameworks is configured to log certain events within the Assembler and collect this information in daily, weekly, and monthly reports.

You can view the reports for the reference application by navigating to the current day, daily, or weekly reports under the **View Reports** tool in Workbench.

For information on configuring logging requests specific to your own Assembler application, see the *Assembler Application Developer's Guide*.

For information on generating log files and reports, see the *Platform Services Log Server and Report Generator Guide*.

# <span id="page-28-0"></span>**Uninstalling Oracle Endeca Tools and Frameworks**

This section describes how to uninstall Oracle Endeca Tools and Frameworks from Windows and UNIX.

## <span id="page-28-1"></span>**Uninstalling a deployed application**

<span id="page-28-3"></span>You should remove any deployed applications from the Endeca Application Controller prior to deleting the application directory.

The steps provided below outline the removal of a deployed application from Oracle Endeca Tools and Frameworks.

To remove a deployed application:

- 1. Remove the application from the Endeca Application Controller:
	- a) In a command prompt window, list the current applications by running  $\epsilon$  accmd  $\epsilon$  list-apps.
	- b) Navigate to the <app dir>\control directory.

For the Discover Electronics reference application installed using the suggested directory paths, this is C:\Endeca\apps\Discover\control (on Windows) or /usr/local/endeca/apps/Discover/control (on UNIX).

- c) Remove the application by running runcommand --remove-app. This removes the specified application and its configuration in Workbench.
- d) List the current applications again by running eaccmd list-apps. The selected application should no longer display.
- 2. Navigate to  $C:\Theta\$ apps (on Windows) or /usr/local/endeca/apps (on UNIX).
- <span id="page-28-2"></span>3. Delete the selected application directory. For the Discover Electronics reference application, this is the Discover directory.

## <span id="page-28-4"></span>**Uninstalling Oracle Endeca Tools and Frameworks on Windows**

Oracle Endeca Tools and Frameworks must be manually uninstalled, including removing the Endeca Tools Service.

Before uninstalling the Tools and Frameworks, you should remove any deployed applications.

To uninstall Oracle Endeca Tools and Frameworks on Windows:

- 1. Remove the Endeca Tools Service:
	- a) Stop the Endeca Tools Service.
	- b) Navigate to your  $\epsilon$ ENDECA\_TOOLS\_ROOT & directory.

By default, this is C:\Endeca\ToolsAndFrameworks\<version>.

- c) Navigate to the server\bin directory.
- d) Run uninstall service.bat to remove the service.

![](_page_29_Picture_7.jpeg)

**Note:** If you leave the Services window open after removing the Endeca Tools Service, it does not update to show that the service has been removed until you close and re-open it.

2. Copy the ToolsAndFrameworks\<version>\server\workspace directory to a back up location that is outside the Endeca installation directory.

(You can use this content later in migration scenarios.)

- 3. If you still have the Tools and Frameworks installer on your machine, follow these steps. If you do not, then skip to the next step.
	- a) Navigate to the \cd\Disk1\install directory and double-click the setup.exe installer file to start the wizard.

The Welcome screen displays.

- b) Click **Deinstall Products...**.
- c) In the Inventory dialog box, select **Oracle Commerce Tools and Frameworks with** *<Experience Manager/Guided Search>*, and click **Remove...**.
- d) Click **Yes** to confirm that you want to remove Tools and Frameworks and the reference applications.

**Note:** This removes the reference application from the inventory. You should have already removed the reference application and any other applications from your deployment before you started uninstalling.

- e) When the installer completes the uninstall, click **Close**.
- <span id="page-29-0"></span>4. Navigate to the Endeca installation directory, for example  $C:\Theta$ .
- 5. Delete the ToolsAndFrameworks directory.

## **Uninstalling Oracle Endeca Tools and Frameworks silently on Windows**

The silent uninstaller is useful if you want to remove the Tools and Frameworks installation using a script, or remove the installation on multiple machines.

The syntax to run the silent uninstaller is the following:

```
silent_uninstall.bat <FULL_PATH_TO_RESPONSE_FILE> <ORACLE_HOME_NAME> <ORACLE_
HOME_LOCATION>
```
where the options have the following values. Note that all the options are required.

![](_page_29_Picture_758.jpeg)

![](_page_30_Picture_619.jpeg)

Before you begin, review and edit the install\silent\_response.rsp file in a text editor with values that are appropriate for your site.

To start the silent uninstaller

- 1. From a command prompt, navigate to the directory where you downloaded the installer.
- 2. Issue the silent uninstall.bat command and specify all the options described above.

#### **Example**

```
silent_uninstall.bat C:\Users\mine\Documents\ToolsAndFrameworks-11.0.0-win64
-xmgr-installer\cd\Disk1\install\silent_response.rsp toolsandframeworks
 C:\Endeca\ToolsAndFrameworks
```
## <span id="page-30-1"></span><span id="page-30-0"></span>**Uninstalling Oracle Endeca Tools and Frameworks on UNIX**

Oracle Endeca Tools and Frameworks must be manually uninstalled.

Before uninstalling the Tools and Frameworks, you should remove any deployed applications.

To uninstall Oracle Endeca Tools and Frameworks on UNIX:

- 1. If you still have the Tools and Frameworks installer on your machine, follow these steps. If you do not, then skip to the next step.
	- a) Navigate to the /cd/Disk1/install directory and run the runinstaller.sh installer file to start the wizard.

The Welcome screen displays.

- b) Click **Deinstall Products...**.
- c) In the Inventory dialog box, select **Oracle Commerce Tools and Frameworks with** *<Experience Manager/Guided Search>*, and click **Remove...**.
- d) Click **Yes** to confirm that you want to remove Tools and Frameworks and the reference applications.

- e) When the installer completes the uninstall, click **Close**.
- 2. Navigate to /usr/local/endeca.
- 3. Delete your ToolsAndFrameworks directory.

Note: This removes the reference application from the inventory. You should have already removed the reference application and any other applications from your deployment before you started uninstalling.

# <span id="page-31-0"></span>**Uninstalling Oracle Endeca Tools and Frameworks silently on UNIX**

The silent uninstaller is useful if you want to remove the Tools and Frameworks installation using a script, or remove the installation on multiple machines.

The syntax to run the silent uninstaller is the following:

```
silent_uninstall.sh <FULL_PATH_TO_RESPONSE_FILE> <ORACLE_HOME_NAME> <ORACLE_
HOME_LOCATION>
```
where the options have the following values. Note that all the options are required.

![](_page_31_Picture_422.jpeg)

Before you begin, review and edit the install/silent\_response.rsp file in a text editor with values that are appropriate for your site.

To start the silent uninstaller

- 1. From a command prompt, navigate to the directory where you downloaded the installer.
- 2. Issue the silent\_uninstall.sh command and specify all the options described above.

#### **Example**

```
silent_uninstall.sh /localdisk/myname/cd/Disk1/install/silent_response.rsp
 ToolAndFrameworks /usr/local/endeca/ToolsAndFrameworks
```
### <span id="page-32-2"></span><span id="page-32-0"></span>Appendix A

# **Endeca Tools Service Scripts**

This section covers the Endeca Tools Service scripts.

## <span id="page-32-1"></span>**Endeca Tools Service scripts**

<span id="page-32-3"></span>The Windows and UNIX versions of the Tools and Frameworks archive contain scripts for running the Endeca Tools Service.

The following scripts are located in the server/bin directory of your Tools and Frameworks installation:

![](_page_32_Picture_307.jpeg)

### <span id="page-34-3"></span><span id="page-34-0"></span>Appendix B

# **Endeca Tools Service and EAC Ports Reference**

This section covers the steps required to change the Endeca Tools Service and EAC ports from the default values.

## <span id="page-34-1"></span>**About the Endeca Tools Service ports**

<span id="page-34-4"></span>You can change the default ports for the Endeca Tools Service, as long as you choose a new port that is not being used.

The ports on which the Endeca Tools Service and Endeca Workbench listen are specified in the server. xml file, which is located in the %ENDECA\_TOOLS\_CONF%\conf directory (\$ENDECA\_TOOLS\_CONF/conf for UNIX).

The server.xml file also specifies the default server port. The default values are:

- Port 8006 for the Endeca Tools Service port.
- Port 8007 for the Endeca Tools Service Promotion port.
- Port 8446 for the Endeca Tools Service SSL port.
- Port 8084 for the Endeca Tools Service shutdown port.

<span id="page-34-2"></span>Additionally, the Endeca Tools Service port is listed in the %ENDECA\_TOOLS\_CONF%\conf\webstudio.properties file (\$ENDECA\_TOOLS\_CONF/conf/webstudio.properties on UNIX).

## **Changing the Endeca Tools Service port**

You can change the Endeca Tools Service port by editing the server. xml file located in the %ENDECA\_TOOLS\_CONF%\conf directory (\$ENDECA\_TOOLS\_CONF/conf on UNIX). You must also update this information in the %ENDECA\_TOOLS\_CONF%\conf\webstudio.properties file.

To change the Endeca Tools Service port:

- 1. Stop the Endeca Tools Service.
- 2. Open the  $\EMDECA_TOOLS_CONF\conf\server.xml$  file in a text editor.
- 3. Find the non-SSL HTTP/1.1 Connector element:

```
 <!-- Define a non-SSL HTTP/1.1 Connector on port 8006 -->
  <Connector port="8006" maxHttpHeaderSize="8192"
   maxThreads="150" minSpareThreads="25" maxSpareThreads="75"
   enableLookups="true" redirectPort="8446" acceptCount="10"
```
 connectionTimeout="60000" disableUploadTimeout="true" debug="0" URIEncoding="UTF-8"/>

4. Change the number in the port attribute to the new port you want Workbench to use.

![](_page_35_Picture_3.jpeg)

**Note:** You must choose a port not already in use.

- 5. Save and close the server.xml file.
- 6. Open the %ENDECA\_TOOLS\_CONF%\conf\webstudio.properties file in a text editor (\$ENDECA TOOLS CONF/conf/webstudio.properties on UNIX).
- 7. Find the line that specifies com.endeca.webstudio.port:

```
# This must be set to a non-SSL port, even if you are using the
# SSL version of Endeca Workbench
com.endeca.webstudio.port=8006
```
- 8. Change the port number to the new port that you specified in Step 4.
- 9. Save and close the file.
- 10. In your application, and the Discover Electronics reference application, change the Endeca Tools Service Promotion port by doing the following:
	- a) Open the <application name>\WEB-INF\assembler.properties file in a text editor. For example, in the Discover Electronics reference application (on Windows) this file is in C:\Endeca\ToolsAndFrameworks\3.1.0\reference\discover-electronics-authoring\WEB-INF\ assembler.properties
	- b) Find the workbench.publishing.serverPort property and change the value to the new port you want to use.
	- c) Save and close the assembler.properties file.
- <span id="page-35-0"></span>11. Start the Endeca Tools Service.

#### **Changing the Endeca Tools Service Promotion port**

You can change the Endeca Tools Service Promotion port by editing the server. xml file located in the %ENDECA\_TOOLS\_CONF%\conf directory (\$ENDECA\_TOOLS\_CONF/conf on UNIX). You must also update this information in the %ENDECA\_TOOLS\_CONF%\conf\webstudio.properties file.

To change the Endeca Tools Service Promotion port:

- 1. Stop the Endeca Tools Service.
- 2. Open the %ENDECA\_TOOLS\_CONF%\conf\webstudio.properties file in a text editor (\$ENDECA\_TOOLS\_CONF/conf/webstudio.properties on UNIX).
- 3. Find the line that specifies com.endeca.webstudio.promotion.port:

```
# Port opened for promotion of content from Workbench to
# Live Environments.
com.endeca.webstudio.promotion.port=8007
```
- 4. Change the port number to the new port you want Workbench to use.
- 5. Save and close the file.
- 6. In your application, and the Discover Electronics reference application, change the Endeca Tools Service Promotion port by doing the following:
	- a) Open the <application name>\WEB-INF\assembler.properties file in a text editor.

For example, in the Discover Electronics reference application (on Windows) this file is in C:\Endeca\ToolsAndFrameworks\3.1.0\reference\discover-electronics-authoring\WEB-INF\ assembler.properties

- b) Find the workbench.publishing.serverPort property and change the value to the new port you want to use.
- c) Save and close the assembler.properties file.
- 7. Start the Endeca Tools Service.

### <span id="page-36-0"></span>**Changing the Endeca Tools Service SSL port**

You can change the Endeca Tools Service SSL port by editing the server. xml file located in the %ENDECA\_TOOLS\_CONF%\conf directory (\$ENDECA\_TOOLS\_CONF/conf on UNIX). You must also update this information in the %ENDECA\_TOOLS\_CONF%\conf\webstudio.properties file.

To change the Endeca Tools Service SSL port:

- 1. Stop the Endeca Tools Service.
- 2. Open the  $\EMDECA_TOOLS_CONF\\cont\server$ . xml file in a text editor.
- 3. Find the SSL HTTP/1.1 Connector element:

```
<Connector port="8446" SSLEnabled="true"
    protocol="org.apache.coyote.http11.Http11Protocol"
    maxPostSize="0"
    maxThreads="150" scheme="https" secure="true"
    clientAuth="false" sslProtocol="TLS" 
    keystoreFile="conf/eac.ks" keystorePass="eacpass" 
    truststoreFile="conf/ca.ks" truststorePass="eacpass"
     />
```
4. Change the number in the port attribute to the new SSL port you want the Endeca Tools Service to use.

**Note:** You must choose a port not already in use.

- 5. Save and close the server.xml file.
- <span id="page-36-1"></span>6. Save and close the file.
- 7. Start the Endeca Tools Service.

#### **Changing the Endeca Tools Service shutdown port**

You can change the Endeca Tools Service shutdown port by editing the server. xml file located in the  $EEN\neg$ DECA TOOLS CONF%\conf directory (\$ENDECA TOOLS CONF/conf on UNIX). This port is used internally by the Endeca Tools service software. It is typically only necessary to change it in cases where you have port number conflicts.

To change the Endeca Tools Service shutdown port:

- 1. Stop the Endeca Tools Service.
- 2. Open the server.xml file in a text editor.
- 3. Find the Server element in the file:

```
<!-- Note: A "Server" is not itself a "Container", so you may not
     define subcomponents such as "Valves" at this level.
     Documentation at /docs/config/server.html
```

```
--><Server port="8084" shutdown="SHUTDOWN">
```
4. Change the number in the port attribute to the new port you want to use.

**Note:** You must choose a port not already in use.

- 5. Save and close the server.xml file.
- 6. Start the Endeca Tools Service.

## <span id="page-37-0"></span>**Updating Workbench to use non-default EAC settings**

<span id="page-37-1"></span>If the Endeca Application Controller is not running at the default location of  $1$ ocalhost:8888, you must update this information in the %ENDECA\_TOOLS\_CONF%\conf\webstudio.properties file (\$ENDECA\_TOOLS\_CONF/conf/webstudio.properties on UNIX).

To update the Workbench EAC information:

- 1. Stop the Endeca Tools Service.
- 2. Open the webstudio.properties file in a text editor.
- 3. Find the lines that specify the EAC server and port:

```
# The EAC Central Server that this Workbench uses
com.endeca.webstudio.eac.hostname=localhost
com.endeca.webstudio.eac.port=8888
```
- 4. Replace localhost with the hostname of the EAC host.
- 5. Replace 8888 with the EAC port.
- 6. Save and close the file.
- 7. Start the Endeca Tools Service.

### <span id="page-38-0"></span>Appendix C

# **Communicating with the MDEX Engine**

This section covers configuring the Tools and Frameworks to communicate with the MDEX Engine and MDEX Web services.

## <span id="page-38-1"></span>**Setting up a cross-domain policy file**

<span id="page-38-2"></span>By default, MDEX Web services are accessible from Experience Manager and other Endeca Workbench tools only if the MDEX Engine and Workbench are hosted on the same domain.

For example, if Workbench is hosted on  $\alpha_{\text{PPS}}$ . example. com, the MDEX must also be accessible at apps.example.com, and Experience Manager must be configured to access the MDEX Engine at "apps.example.com". Using the host's IP address or an alias hostname, such as "localhost" causes a "Security Error" alert box to appear in Experience Manager when an editor attempts to access the MDEX Engine.

If the MDEX Engine is hosted on a different domain from Workbench, you must set up a cross-domain policy file on the MDEX Engine server. These steps apply to any Flex client application that communicates with an MDEX Engine via Web services.

To configure cross-domain access to MDEX Web services from a Flex client:

- 1. Navigate to the /conf/dtd/xform directory of your MDEX Engine installation, for example:
	- C:\Endeca\MDEX\6.4.0\conf\dtd\xform
- 2. Create an Adobe Flash cross-domain policy file, crossdomain.xml.
- 3. Configure your crossdomain.xml file to grant access to all domains hosting instances of Workbench.

An example is provided below:

```
<?xml version="1.0"?>
<!DOCTYPE cross-domain-policy SYSTEM "http://www.macromedia.com/xml/dtds/cross-
domain-policy.dtd">
<cross-domain-policy>
   <allow-access-from domain="*.example.com" />
   <allow-http-request-headers-from domain="*" headers="SOAPAction" />
</cross-domain-policy>
```
- The <allow-access-from> element grants access to the local MDEX Web service from a set of domains. The domain attribute may be specific, or may include a wildcard, as shown above. You can include any number of <allow-access-from> elements, each for a different domain.
- The <allow-http-request-headers-from> element as specified above is required. It enables Flash clients to communicate with the MDEX using the SOAP protocol.

For a complete specification of the cross-domain policy file format, please see the Adobe documentation at *[http://www.adobe.com/devnet/articles/crossdomain\\_policy\\_file\\_spec.html](http://www.adobe.com/devnet/articles/crossdomain_policy_file_spec.html)*.

## <span id="page-39-0"></span>**Updating Assembler host configuration**

By default, the Assembler properties files use localhost as the host value for Workbench, MDEX Engine, and Log Server. If you are not installing Tools and Frameworks and the MDEX Engine on the same machine, you must update these files with fully qualified host names to ensure that the components can communicate.

<span id="page-39-1"></span>To update the Assembler host configuration:

1. Navigate to the reference subdirectory of your Tools and Frameworks installation directory.

By default, this is C:\Endeca\ToolsAndFrameworks\<version>\reference on Windows, or /usr/local/endeca/ToolsAndFrameworks/<version>/reference on UNIX.

- 2. Navigate to the discover-service\WEB-INF directory.
- 3. In a text editor, open the assembler. properties file.
- 4. Find the lines that specify the Workbench, MDEX Engine, and Log Server host:

```
workbench.host=localhost
mdex.host=localhost
logserver.host=localhost
```
- 5. Modify the properties to specify the fully qualified name of the host machine.
- 6. Save and close the file.
- 7. Repeat Steps 4-6 for the following Assembler property files:
	- reference\discover-electronics\WEB-INF\assembler.properties
	- reference\discover-service-authoring\WEB-INF\assembler.properties
	- reference\discover-electronics-authoring\WEB-INF\assembler.properties

# **Index**

### **A**

Assembler configuration localhost [40](#page-39-1) updating [40](#page-39-1)

### **C**

cross-domain policy file [39](#page-38-2) crossdomain.xml [39](#page-38-2)

### **E**

EAC port, updating [38](#page-37-1) Endeca software requirements [9](#page-8-4) Endeca Tools Service batch files [14](#page-13-2) changing user [13](#page-12-1) configuring [13](#page-12-1) creating a user [13](#page-12-1) default ports [35](#page-34-4) installing [13](#page-12-2) scripts [33](#page-32-3) starting [14](#page-13-3) stopping [14](#page-13-3) environment variables setting [11](#page-10-3)

## **I**

installing Endeca Tools Service [13](#page-12-2) environment variables [11](#page-10-3) UNIX [16](#page-15-0) verifying [26](#page-25-1)

#### **L**

logging about [27](#page-26-1)

#### **O**

Oracle Endeca Tools and Frameworks about [9](#page-8-5) installing [16](#page-15-0)

Oracle Endeca Tools and Frameworks *(continued)* packaging [19](#page-18-1)

### **P**

packaging [33](#page-32-3) prerequisites [9](#page-8-4)

#### **R**

reference application uninstalling [29](#page-28-3) reporting about [27](#page-26-1) requirements Endeca software requirements [9](#page-8-4)

## **S**

software requirements [9](#page-8-4)

### **T**

troubleshooting [21](#page-20-1)

## **U**

uninstalling reference application [29](#page-28-3) UNIX [31](#page-30-1) Windows [29](#page-28-4) UNIX starting Workbench automatically [17](#page-16-2)

#### **V**

verifying the installation [26](#page-25-1)

#### **W**

Windows, creating Endeca Tools Service on [13](#page-12-2) Workbench port [35](#page-34-4) Workbench process starting [17](#page-16-3) starting automatically [17](#page-16-2) stopping [17](#page-16-3)